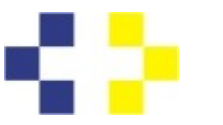

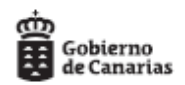

## **Cómo presentar la solicitud de carrera profesional**

## **Paso 1: Buscar la solicitud**

Podemos acceder a la solicitud por dos vías:

PRIMERA: A través de los accesos directos existentes en la web de carrera profesional, eligiendo una vez dentro del link colocado a continuación, la categoría profesional en que solicitamos el encuadramiento en carrera profesional y la gerencia/dirección gerencia a la que estamos adscritos:

Enlaces directos a Solicitud Carrera Profesional por categorías y gerencias.

SEGUNDA: Desde Sede electrónica:

Accedemos a la página principal de Sede electrónica: <https://sede.gobcan.es/serviciocanariodelasalud/>

Buscamos, arriba a la derecha, cuadro gris con el titulo: "Procedimientos y Servicios".

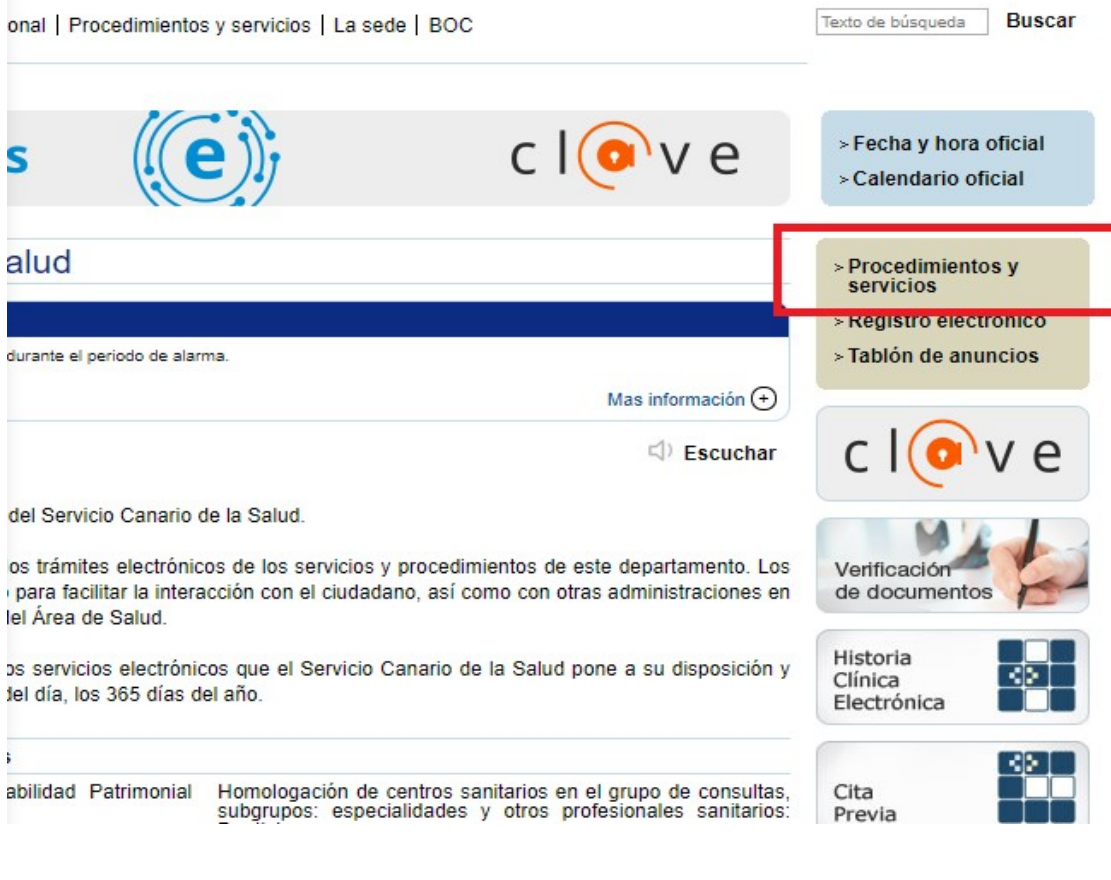

Accedemos a esta pantalla, y en "Buscar", escribimos "carrera":

Plaza Dr. Juan Bosch Millares,1 35071-Las Palmas de Gran Canaria Telef.: 928 30 80 38 / 77

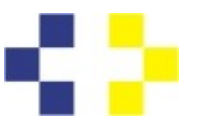

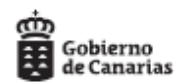

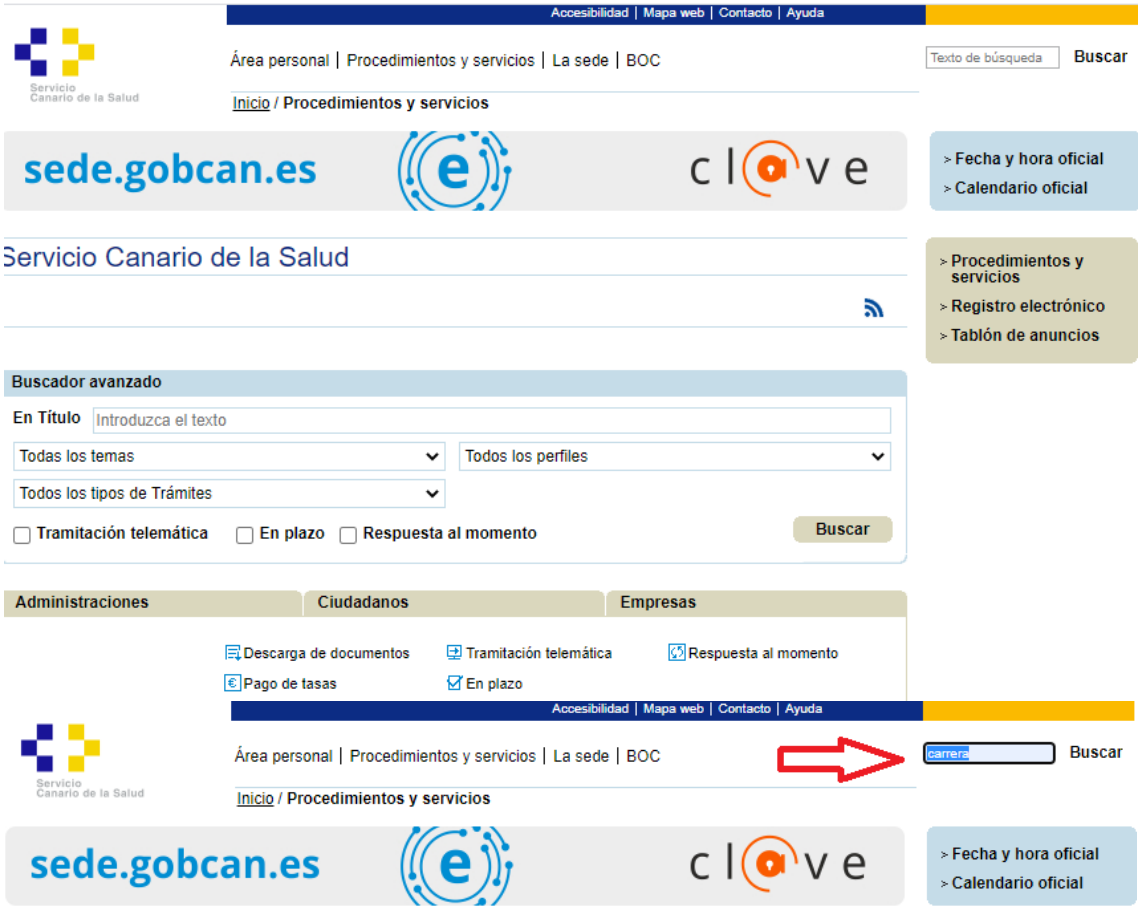

Ejecutamos la búsqueda, pulsando en la palabra "Buscar" y aparecen todos los procedimientos de *carrera* profesional:

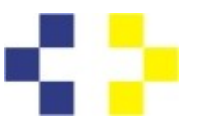

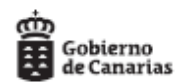

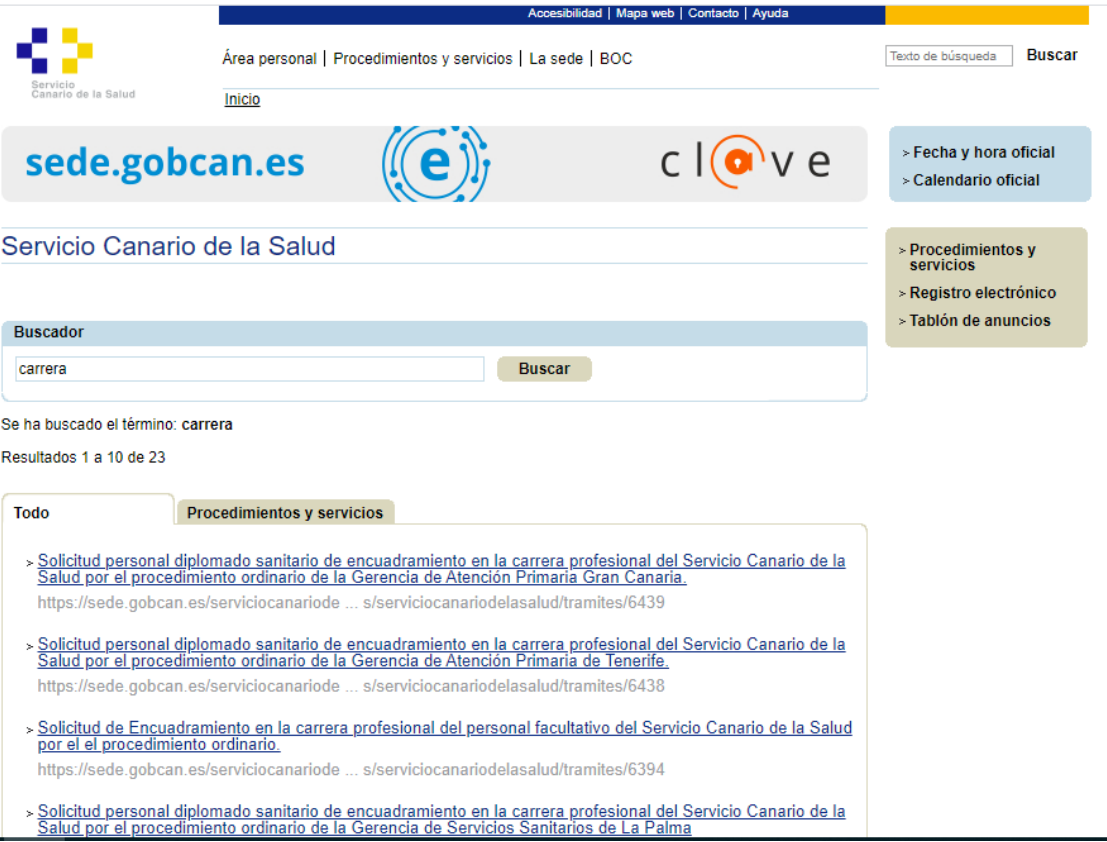

Debemos buscar la categoría en la que vamos a solicitar el encuadramiento en la carrera profesional y la gerencia/dirección gerencia</mark> a la que estemos adscritos, p.e., un Diplomado Sanitario de la Gerencia de Atención Primaria de Gran Canaria, elegiría la primera de las que aparecen en la imagen superior.

Pulsamos en el enlace donde figura el título del procedimiento, y una vez dentro, aparecerá esta pantalla:

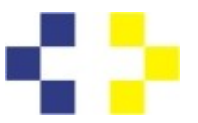

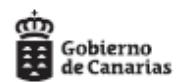

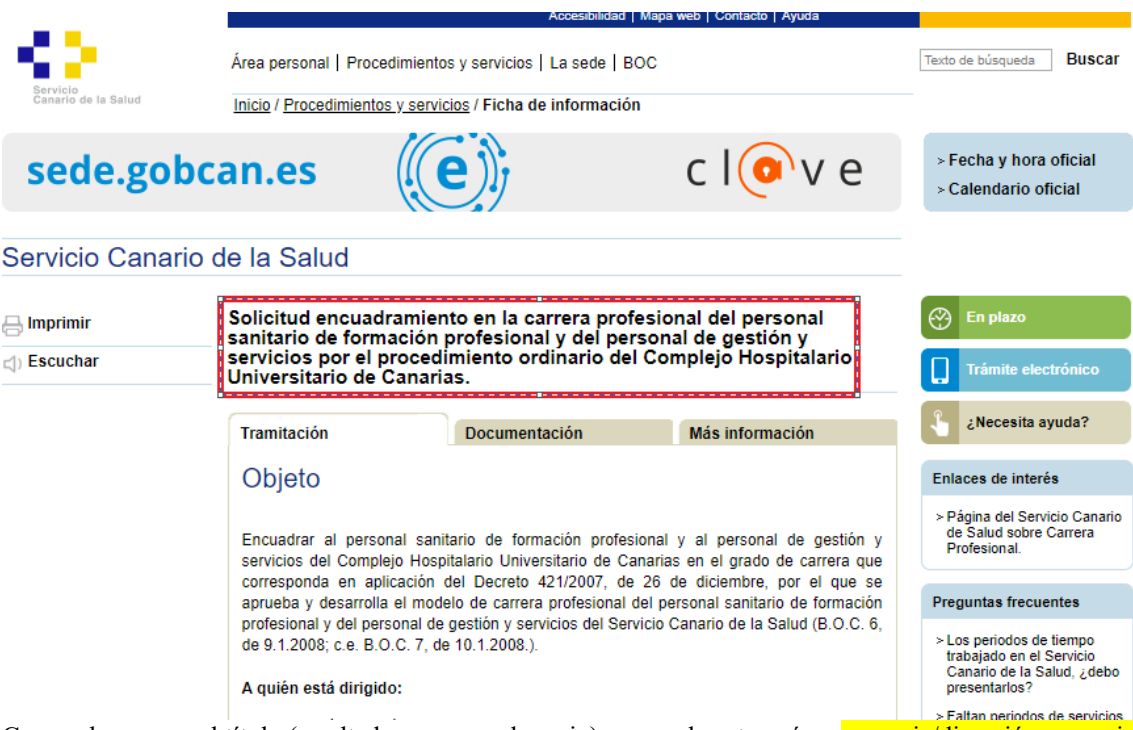

Comprobamos en el título (resaltado con recuadro rojo), que es la categoría y **gerencia/dirección gerencia** en que queremos solicitar el encuadramiento en la carrera profesional.

Al final de la página, encontramos el icono para acceder a cumplimentar la solicitud, pulsamos en el botón azul debajo de "Medios de presentación"

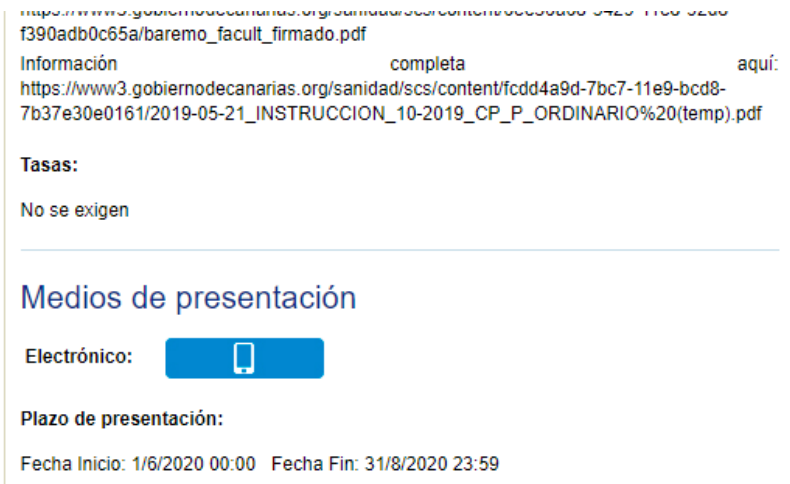

Que nos llevará a la pantalla de identificación. Para acceder debemos disponer de certificado digital o Cl@ve PIN.

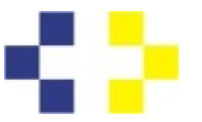

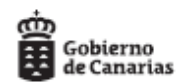

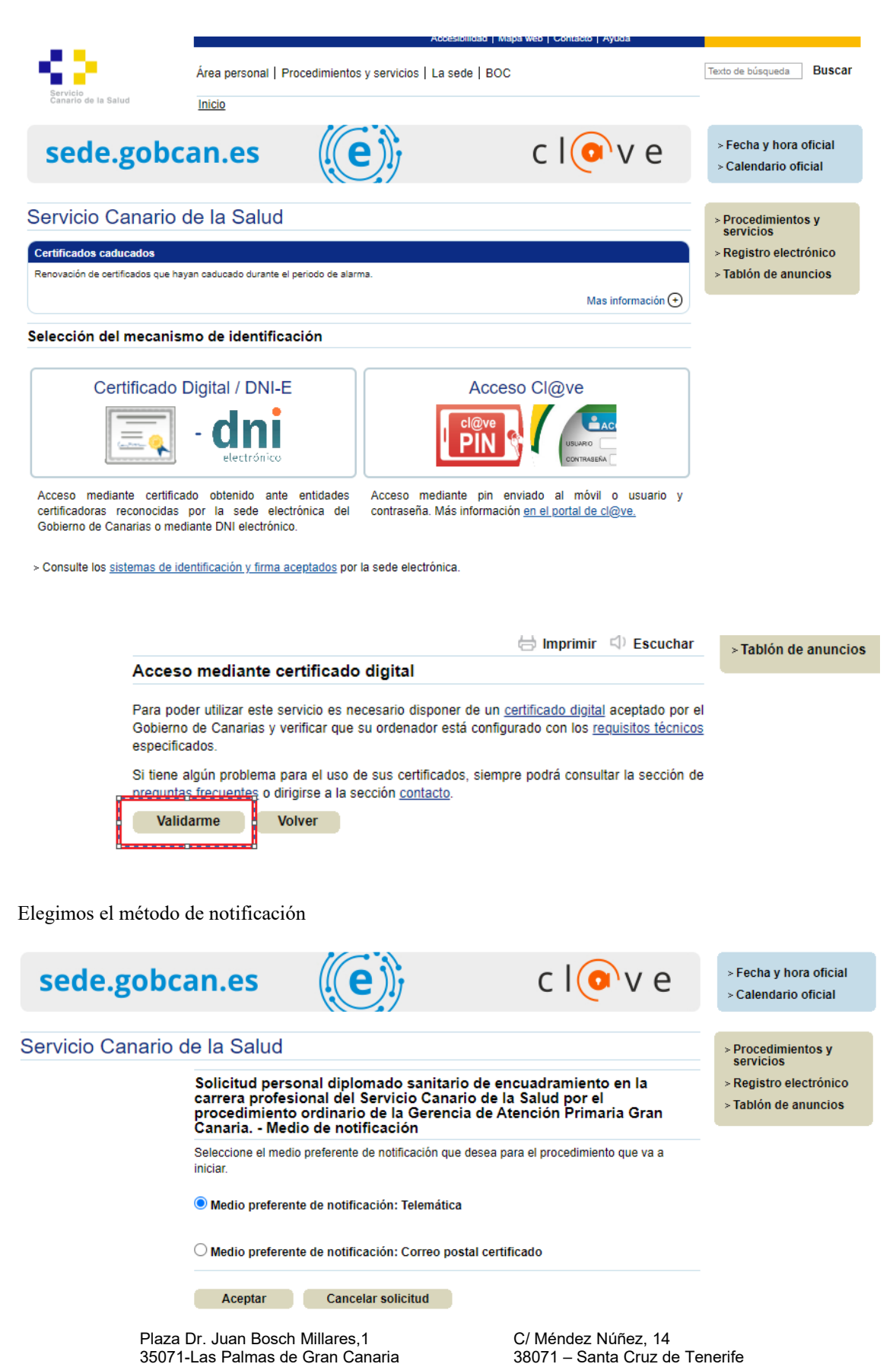

Telf.: 922 47 54 78 / 79

Telef.: 928 30 80 38 / 77

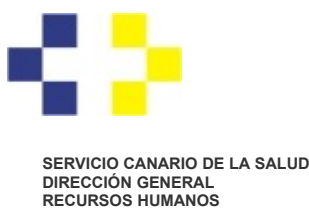

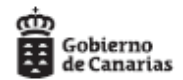

En la siguiente pantalla, iniciamos la solicitud pulsando el botón "Iniciar"

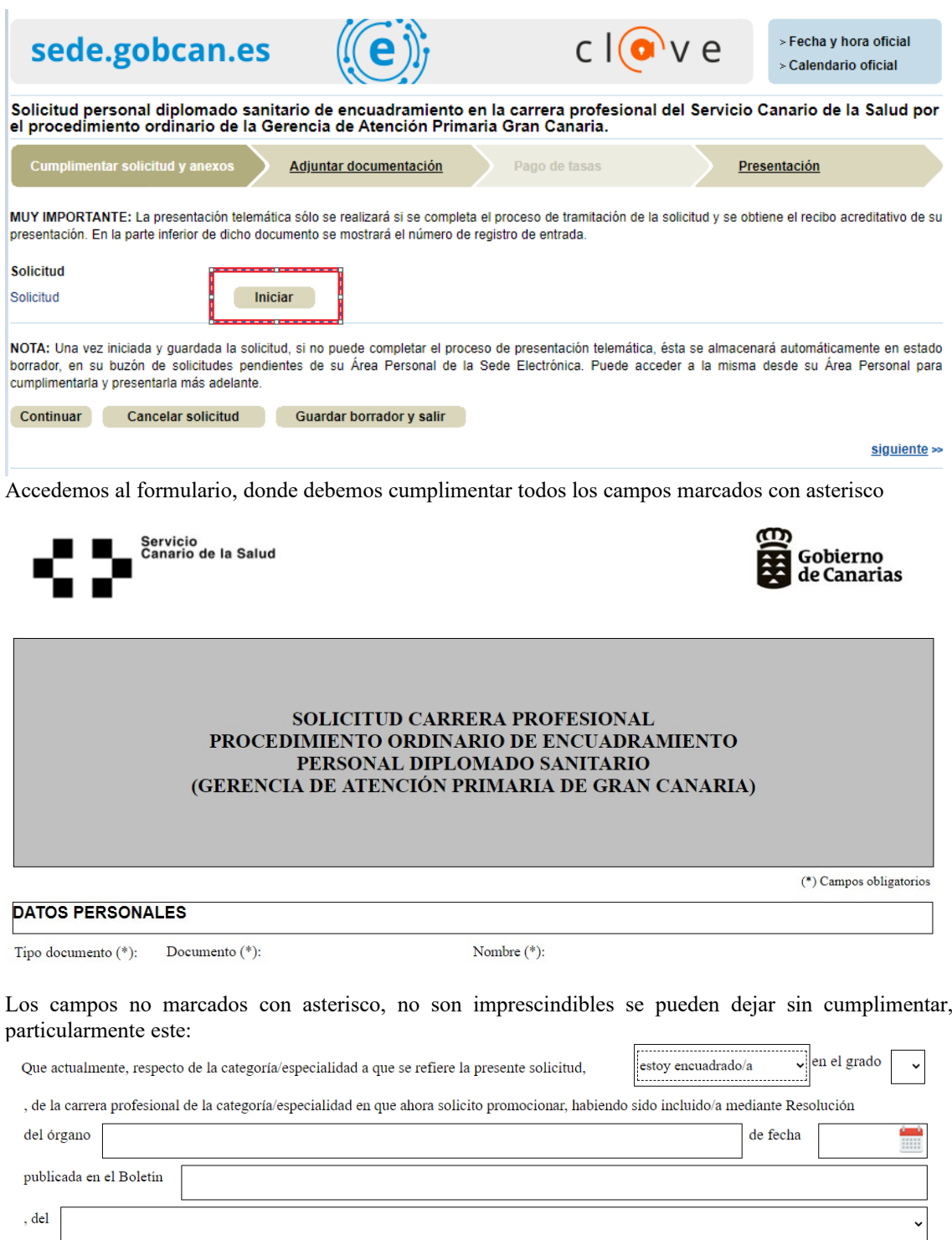

Al final del formulario, nos aparece la **gerencia/dirección gerencia** ante la que se presentará la solicitud electrónicamente, y nos da las opciones de cancelar o guardar. Al guardar la solicitud, se conserva para

> Plaza Dr. Juan Bosch Millares,1 35071-Las Palmas de Gran Canaria Telef.: 928 30 80 38 / 77

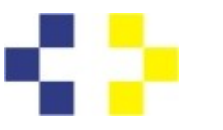

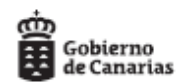

posteriores accesos, de manera que permite ir subiendo la documentación con posterioridad poco a poco, en varios días. Esto funciona únicamente si accedemos con Certificado Digital o con un nivel reforzado de Cl@ve PIN (no si solicitamos el PIN 24 horas).

Verificamos que en la solicitud ya no aparece "iniciar", sino "Editar, Eliminar, Firmar". Es necesario firmar todos los documentos que se presenten.

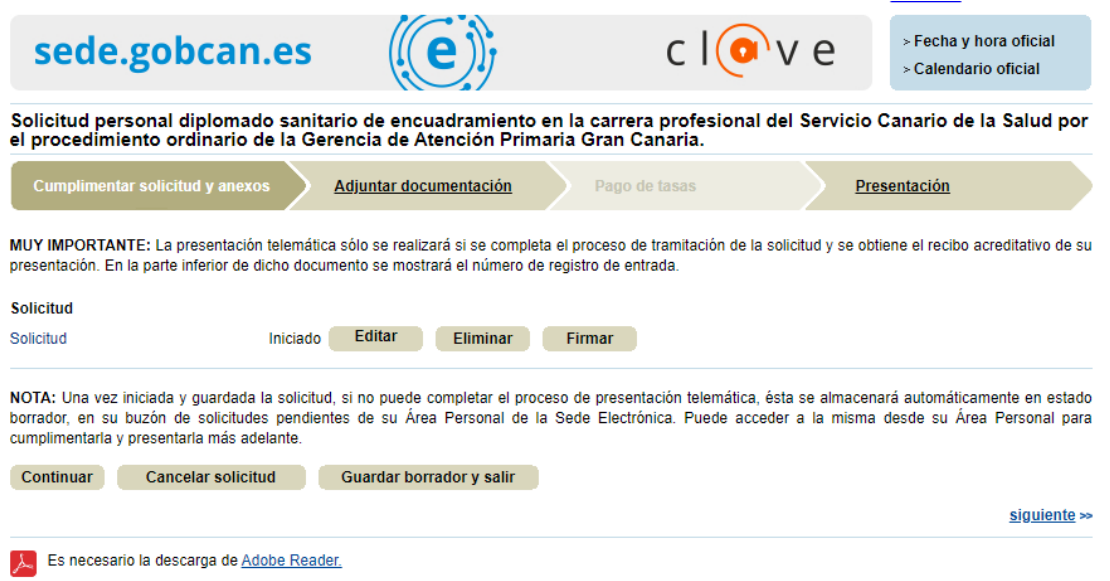

Una vez cumplimentada la solicitud, procedemos a adjuntar la documentación, pulsando en el cuadro que se resalta:

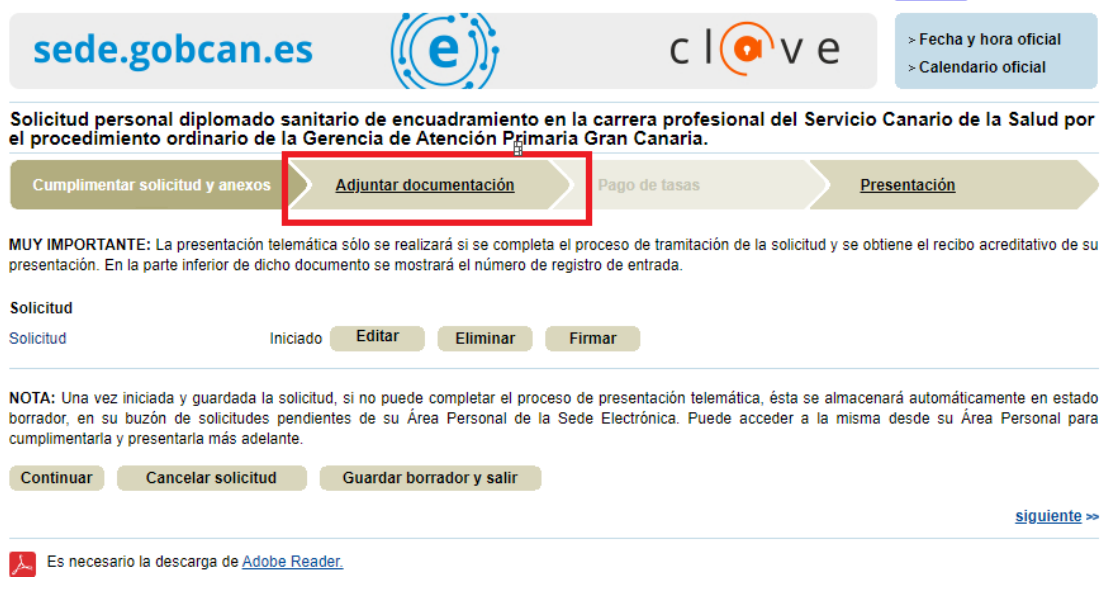

Que nos lleva a una relación de los apartados del baremo:

Plaza Dr. Juan Bosch Millares,1 35071-Las Palmas de Gran Canaria Telef.: 928 30 80 38 / 77

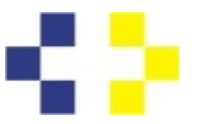

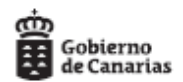

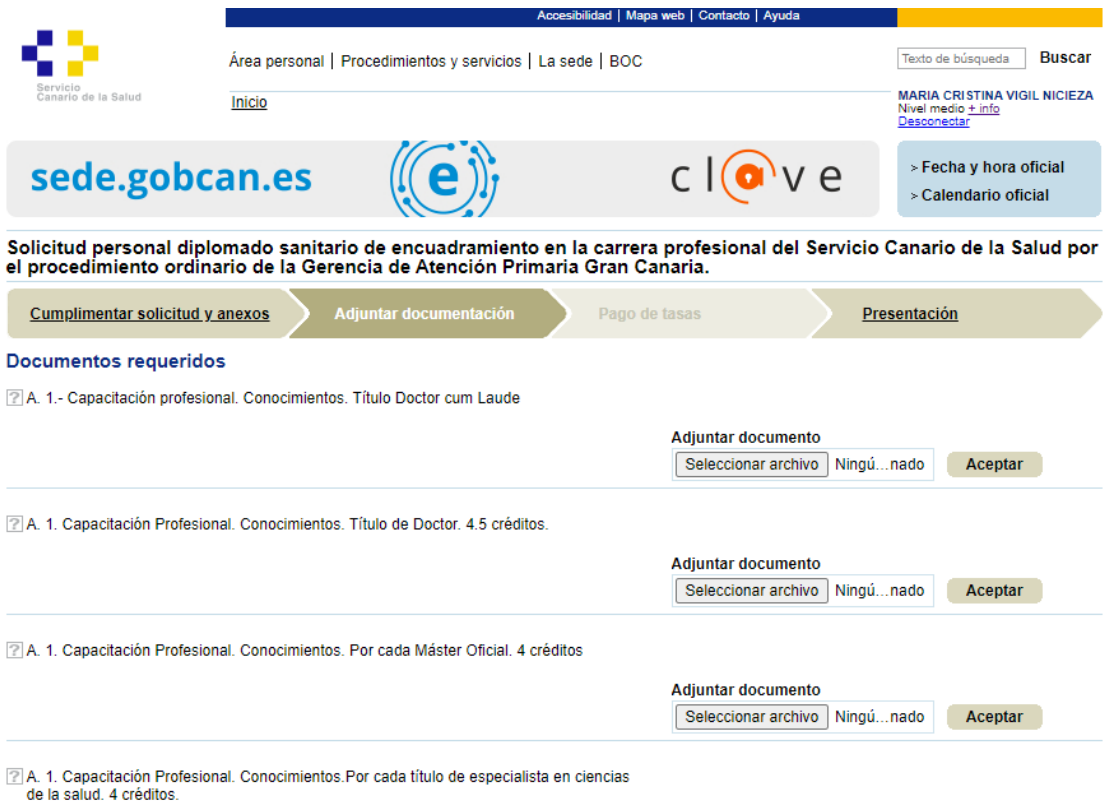

En cada apartado de "Adjuntar documento", podemos subir un documento de hasta 100 Mb.

Si tenemos varios documentos dentro del mismo apartado del baremo, debemos subirlos todos en el **mismo archivo**.

Para adjuntar el documento, pulsamos en "Seleccionar archivo", que nos llevará al directorio de nuestro ordenador, una vez seleccionado pulsamos aceptar. Nos saldrá de esta forma:

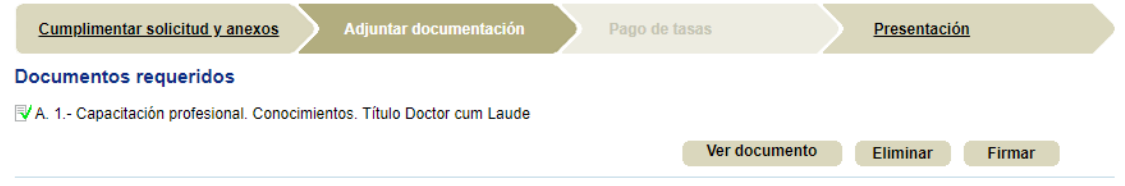

Es necesario firmar electrónicamente cada documento.

Se ha añadido un apartado de "otros", donde deben incluirse aquellos documentos que no tengan encaje en ninguno de los puntos del baremo.<br>Documentos adicionales

Puede adjuntar tantos documentos adicionales como considere necesario.

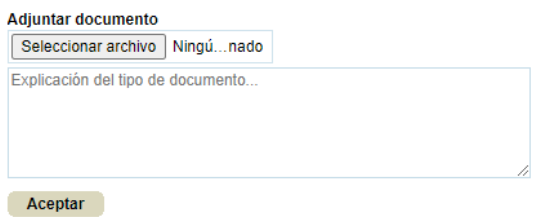

Plaza Dr. Juan Bosch Millares,1 35071-Las Palmas de Gran Canaria Telef.: 928 30 80 38 / 77

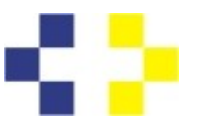

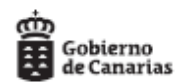

Al final de este documento, nos da las siguientes opciones:

Para continuar con el proceso de tramitación pulse el botón "Continuar"

En caso de que quiera cancelar la tramitación pulse el botón "Cancelar solicitud"

Continuar Cancelar solicitud Guardar borrador y salir

Al elegir "Continuar", nos advierte si hay alguna cuestión a subsanar, p.e. falta de firma en algún documento.

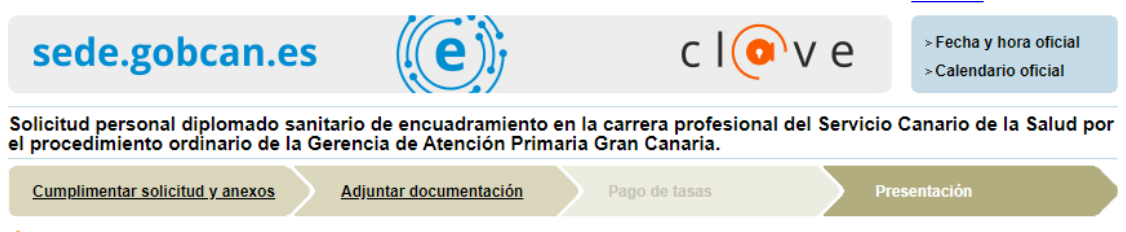

A El documento Solicitud no ha sido firmado

El último paso es la presentación, pulsamos en ese botón a la derecha. El sistema nos devolverá el registro que acredita la presentación de la solicitud.

Con posterioridad, podremos ir viendo la evolución del expediente mediante la consulta en Sede.

Nota: Hay una casilla de ayuda a la derecha, donde la Sede proporciona ayuda

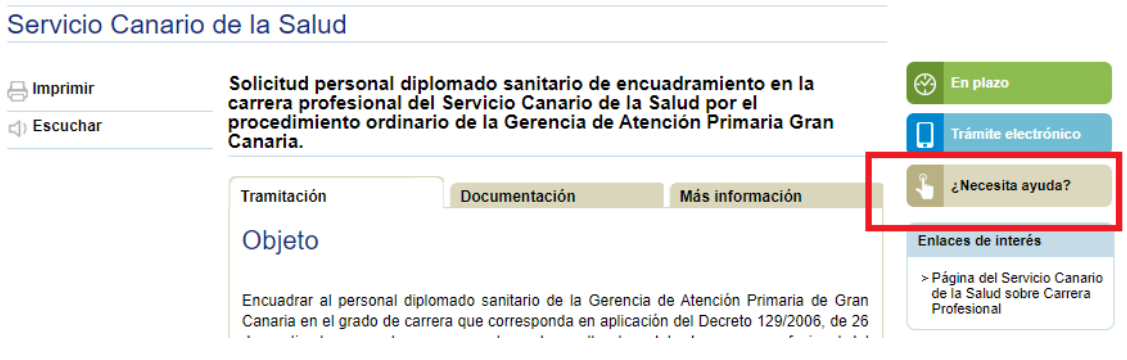

¿Necesita ayuda? donde el personal de Sede responderá a nuestro requerimiento en el plazo de dos días. Es necesario ser concreto; si se trata de un fallo de acceso especificar la hora y si es posible adjuntar:

- Número de **DNI, NIE ó CIF**
- El **nombre del trámite** sobre el que realiza su **consulta**.

- El **identificador de solicitud** o **nº de expediente (en caso que disponga de él)**, si procede.

- Método de identificación utilizado (Certificado Digital, Cl@ve Permanente, DNI-E, ...)
- Una **captura de pantalla completa** del error o la pantalla sobre la que realiza la consulta.

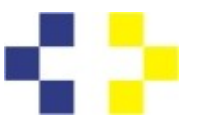

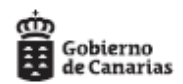

- Una **breve descripción** indicando el paso en el que se produce el error (por ejemplo: identificación, cumplimentación del formulario, presentación, etc).

> Plaza Dr. Juan Bosch Millares,1 35071-Las Palmas de Gran Canaria Telef.: 928 30 80 38 / 77